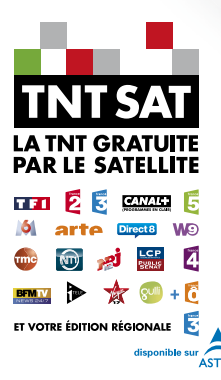

# **TERMINAL DE RECEPTION TNT GRATUITE PAR SATELLITE** AVEC CARTE D'ACCES TNTSAT

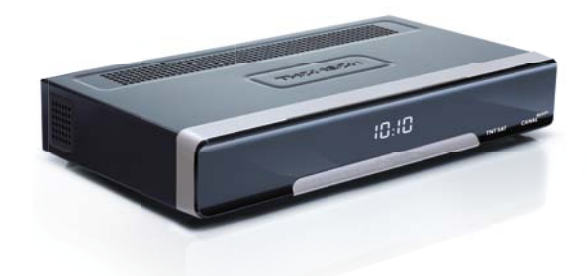

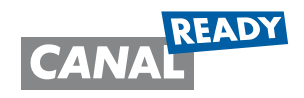

Look, Listen & Live

*www.thomsonstb.net www.tntsat.tv www.canalready.fr*

Manuel d'utilisation

**TSR 400** 

Nous vous remercions d'avoir acheté un terminal **THOMSONTSR400** pour recevoir les chaînes de la TNT disponibles par satellite avec le service TNTSAT.

Vous trouverez dans cet emballage une carte d'accès Viaccess nécessaire à la réception des émissions

Les droits d'accès de la carte TNTSAT s'activent automatiquement à la première insertion de la carte dans le terminal, pour une durée de 48 mois. Il est recommandé de réaliser cette activation avant la date limite d'initialisation de la carte.

La carte d'accès TNTSAT, tout comme le terminal THOMSONTSR400, est garantie 24 mois à partir de la date d'achat chez votre distributeur, en application de nos consignes de sécurité notifiées en page 2 du manuel.

Si vous rencontrez des difficultés lors de l'installation ou lors de la mise en service de votre terminal, veuillez contacter SFS au 0826 461 062 de 9h à 18h (coût de l'appel : 0.15€ par minute). Une assistance répondra à vos questions.

Si l'assistance téléphonique détermine la défectuosité du produit, SFS vous communiquera la procédure à suivre. Vous pourrez retourner votre appareil, avec la carte Viaccess d'origine et la télécommande, directement à SFS. Un numéro de retour vous sera communiqué. Vous pourrez également rapporter votre appareil, avec la carte Viaccess d'origine et la télécommande, dans le magasin où vous l'avez acheté. Le magasin contactera SFS.

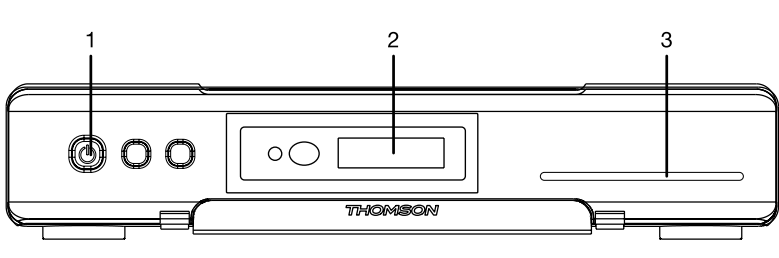

ZAC « Les Léchères » 199 rue du Nant 74460 Marnaz

Fig. 1

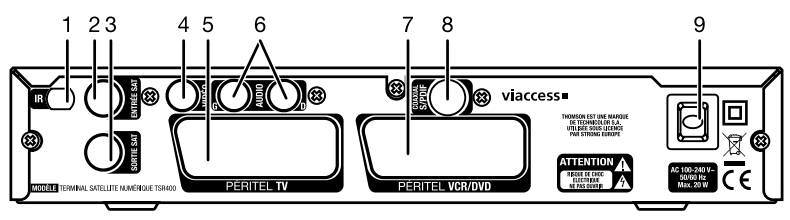

Fig. 2

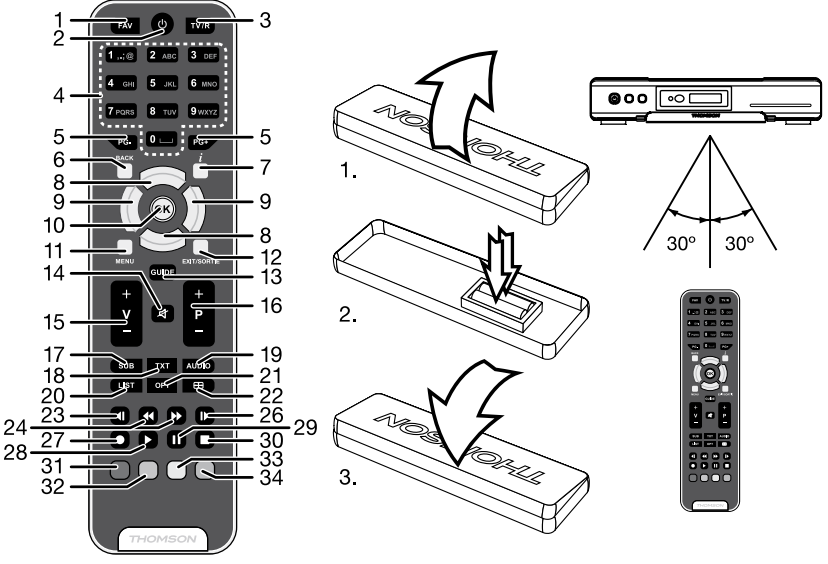

Fig. 3

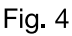

Fig. 5

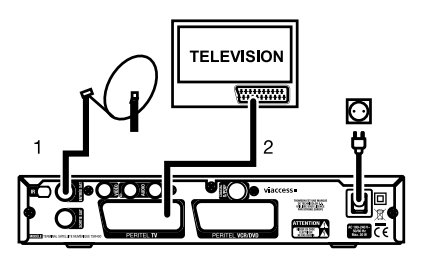

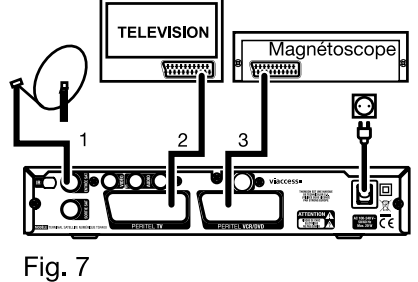

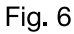

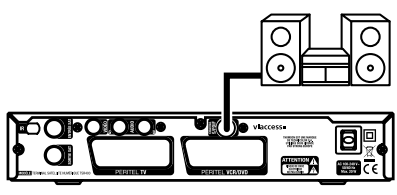

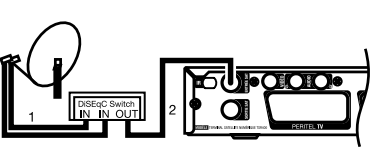

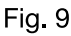

# SOMMAIRE

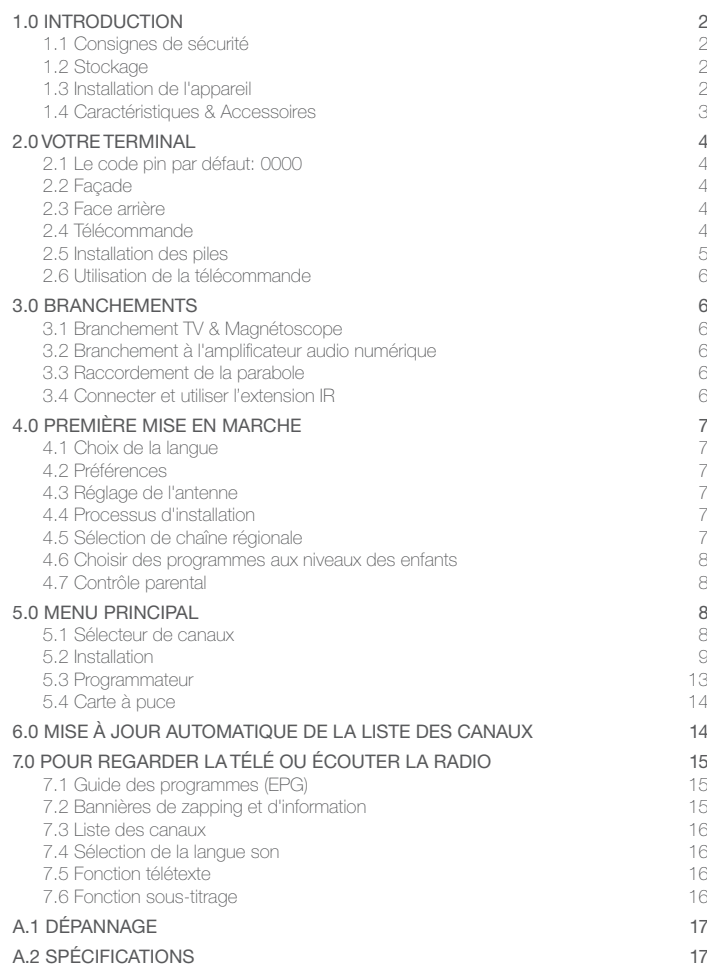

# <span id="page-4-0"></span>1.0 Introduction

## 1.1 Consignes de sécurité

### NE PAS INSTALLER VOTRE TERMINAL:

• Dans une armoire exiguë ou insuffisamment ventilée, directement sur ou sous un autre appareil, ou bien encore sur une surface qui pourrait obstruer les ouïes d'aération.

### NE PAS EXPOSER LE TERMINAL ET SES ACCESSOIRES:

- y Aux rayons solaires directs, à la chaleur d'un appareil de chauffage, à la pluie ou à une forte humidité, à d'importantes vibrations ou à des chocs qui pourraient l'endommager de façon irrémédiable, ni à des objets magnétiques comme des haut-parleurs, des transformateurs, etc.
- y Ne pas utiliser de cordon d'alimentation endommagé; vous pourriez provoquer un incendie ou vous électrocuter. Ne pas toucher le cordon d'alimentation avec des mains mouillées sous peine d'électrocution.
- y Ne jamais ouvrir le capot. L'intérieur de l'appareil abrite des tensions élevées qui peuvent présenter des risques de choc électrique. La garantie est annulée si l'appareil est ouvert.
- Si l'appareil est inutilisé pendant une longue période, le débrancher du secteur.
- y Ne pas nettoyer l'appareil avec de l'alcool ni du détergent ammoniaqué. Le cas échéant, nettoyer l'appareil avec un chiffon doux et propre humidifié d'eau savonneuse après l'avoir débranché du secteur. Veillez à ce que rien ne pénètre dans les ouïes de ventilation pour ne pas provoquer d'incendie ou de choc électrique.
- y Ne rien poser sur le dessus de l'appareil pour ne pas obstruer les ouïes d'aération et provoquer de surchauffe des composants.

### Consignes de sécurité

- Ne pas ouvrir le couvercle de l'appareil sous peine de s'exposer à des chocs électriques et d'annuler la garantie. Ne confier l'entretien et la maintenance de l'appareil qu'à du personnel qualifié.
- Lorsque vous effectuez le branchement des câbles, veillez à ce que l'appareil soit débranché. Attendre quelques secondes après l'arrêt du Terminal pour le déplacer ou débrancher un équipement.
- N'utiliser que des câbles et des rallonges qui soient compatibles avec la puissance absorbée de l'appareil. Vérifier que l'alimentation secteur corresponde à la tension indiquée sur la plaque signalétique située à l'arrière de l'appareil.

Si l'appareil ne fonctionne pas correctement alors que vous avez respecté strictement toutes les instructions de la présente notice, contactez votre revendeur.

## 1.2 Stockage

Votre appareil et ses accessoires sont conditionnés et livrés dans un emballage conçu pour les protéger contre les chocs électriques et l'humidité. Lorsque vous déballez l'appareil, vérifiez qu'il est complet et conservez l'emballage à l'écart des enfants. Pour transporter l'appareil ou nous le retourner dans le cadre de la garantie, le remettre dans son emballage d'origine avec ses accessoires. Le non-respect de ces instructions aura pour effet d'annuler la garantie.

## 1.3 Installation de l'appareil

Nous vous conseillons de faire installer votre appareil par un professionnel. Si vous voulez néanmoins l'installer vous-même, procédez comme suit:

Munissez-vous de la notice d'utilisation de votre téléviseur et de votre antenne.

Vérifiez que le câble PERITEL et les éléments extérieurs sont en bon état et que les connexions PERITEL sont correctement blindées.

<span id="page-5-0"></span>Cette notice vous explique en détail comment installer et utiliser votre Terminal. Les symboles utilisés sont les suivants:<br>**ATTENTION** 

(CARACTÈRES GRAS)<br>Aller à (*caractères italiques*)

ATTENTION Signale une mise en garde.<br>
CONSEILS Signale une information imp **CONSEILS** Signale une information importante ou utile.<br> **MENLI** Est référence à une touche de la télécomm Eait référence à une touche de la télécommande ou du terminal.

Fait référence à une rubrique du menu affiché.

## 1.4 Caractéristiques & Accessoires

- 19 chaînes de la TNT disponibles par satellite avec TNTSAT
- y Lecteur de carte Viaccess TNTSAT compatible CANAL READY
- Lecteur Viaccess PC 3.0
- Réception de la majorité des chaînes en clair du satellite Astra (19,2 ° EST) et des autres satellites connectés.
- Mise à jour automatique des chaînes en fonction de la carte insérée
- Capacité de 4000 canaux
- y 4 listes de chaînes favorites
- y Affichage en façade du N° de la chaîne et en veille, de l'heure
- Zapping ultra rapide, classement automatique des chaînes (conforme au service TNTSAT)
- 8 blocs programmes, pour allumer et éteindre le terminal sur une chaîne prédéfinie (programmation enregistrement)
- Avec extension IR pour une grande liberté de positionnement et une portée opérationnelle maximum
- y Possibilité d'afficher à la mise en service la dernière chaîne regardée
- Fonction sous-titres et multi langue
- Sortie son numérique coaxiale, pour connexion à une installation home-cinéma
- y Contrôle parental en fonction du contenu du programme (compatible avec signalétique CSA)
- Image et son en qualité numérique
- Affichage du titre et du niveau de moralité du programme visualisé
- Guide électronique des programmes, pour afficher le résumé du programme visionné, du programme à suivre et aussi sur 7 jours
- Installation du menu «étape par étape»
- · Possibilité de modifier son décrochage régional FRANCE 3 mémorisé
- Affichage du niveau de signal par chaîne et par émetteur
- Mise à jour du logiciel embarqué par satellite
- Menu simplifié par code de couleurs Terminal inopérant sans carte TNTSAT ou CANAL READY valide insérée
- Faible consommation électrique
- Ecologique: châssis acier (recyclable), fonction mise en veille automatique
- Livré avec une carte TNTSAT valide pour une durée de 4 ans

### Accessoires

- Notice d'utilisation
- 1 télécommande
- 2 x piles (type AAA)
- 1 Carte service TNTSAT
- 1x Extension IR

Remarque: *Les piles ne doivent pas être rechargées, démontées, court-circuitées ni mélangées à des piles d'un autre type.*

P3

## <span id="page-6-0"></span>2.0 Votre terminal

## 2.1 Le code pin par défaut: 0000

## 2.2 Façade

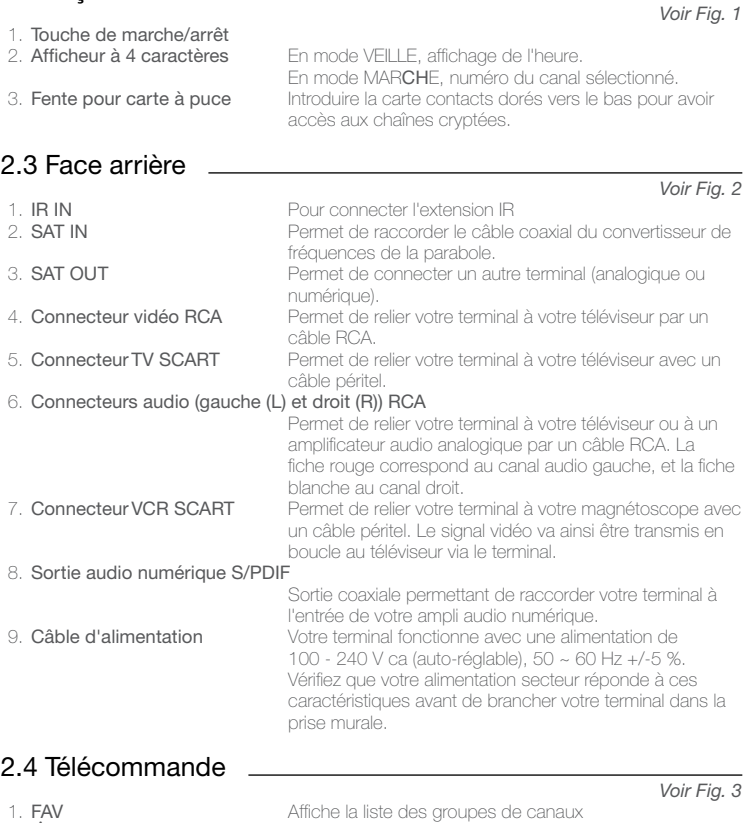

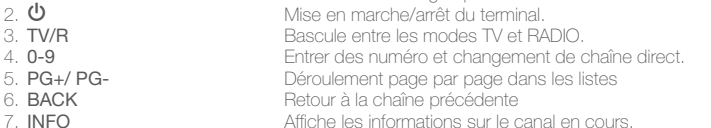

<span id="page-7-0"></span>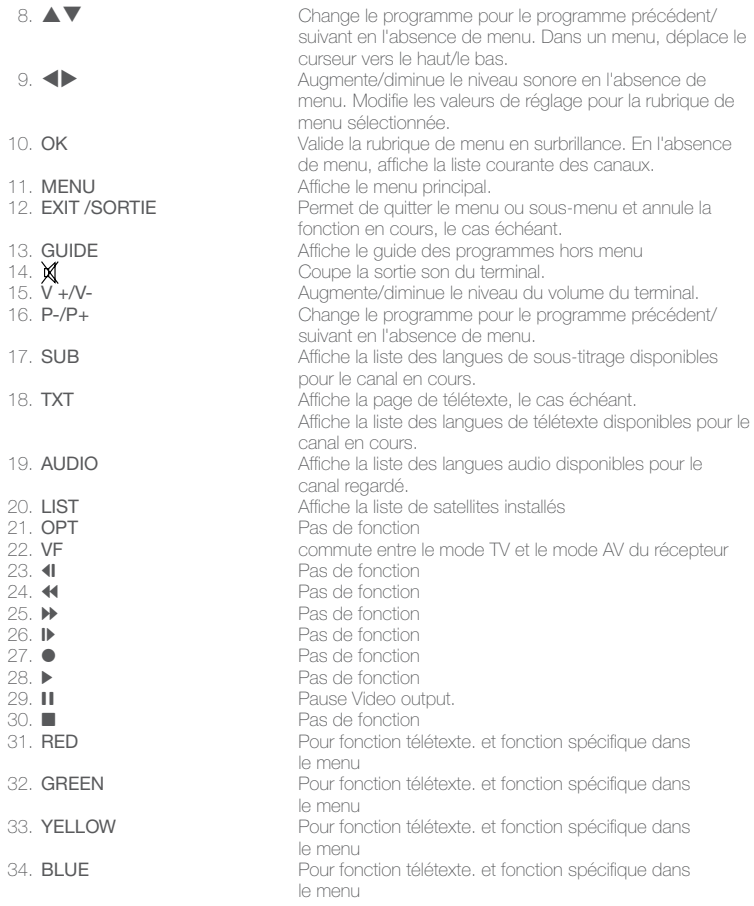

### 2.5 Installation des piles

Enlever le couvercle du compartiment de la télécommande et y insérer 2 piles AAA. Le schéma à l'intérieur du compartiment de la télécommande indique la manière correcte de placer les piles.

1. Enlever le couvercle 2. Positionner les piles 3. Fermer le couvercle

*Voir Fig. 4*

NOTE: *Les piles ne doivent pas être rechargées, court-circuitées, mélangées ou utilisées avec d'autres types de piles.*

## <span id="page-8-0"></span>2.6 Utilisation de la télécommande

Diriger la télécommande en direction du terminal numérique. La télécommande a un rayon d'action pouvant aller jusqu'à 7 m du terminal avec un angle de 60 degrés au plus.

La télécommande ne pourra fonctionner si un obstacle se situe entre la TV et la télécommande. Notez que la lumière du soleil ou toute autre source de lumière intense diminuera la sensibilité de la télécommande.

## 3.0 Branchements

## 3.1 Branchement TV & Magnétoscope

### Branchement de base avec un câble péritel

### *Voir Fig. 6*

- 1. Relier le signal satellite du convertisseur de fréquences (LNB) au connecteur SAT IN.
- 2. Raccorder le connecteur TV SCART situé à l'arrière du terminal au connecteur SCART IN (entrée péritel) de votre téléviseur.

### Branchement avancé du terminal au téléviseur et au magnétoscope

*Voir Fig. 7*

- 1. Relier le signal satellite du convertisseur de fréquences (LNB) au connecteur SAT IN.
- 2. Raccorder le connecteur TV SCART situé à l'arrière du terminal au connecteur SCART IN (entrée péritel) de votre téléviseur.
- 3. Brancher le connecteur péritel du terminal réservé au magnétoscope au connecteur SCART IN (entrée péritel) de votre magnétoscope.

## 3.2 Branchement à l'amplificateur audio numérique

Raccorder le connecteur S/PDIF situé à l'arrière du terminal à l'entrée correspondante de votre ampli

*Voir Fig. 8*

## 3.3 Raccordement de la parabole

### Raccordement de la parabole à votre terminal

*Voir Fig. 9* Votre parabole doit être dirigée sur le satellite Astra à 19.2 Est. Demandez à votre revendeur d'orienter votre parabole sur ce satellite. Brancher un câble coaxial entre votre convertisseur LNB et le connecteur SAT IN de votre terminal.

Si vous raccordez votre terminal à un réseau de distribution local existant, vérifiez sur quelle entrée DiSEqC le satellite Astra 19.2 E est connecté.

Si vous connectez le terminal sur votre signal de réception existant – vérifiez sur quel connecteur DiSEqC votre entrée ASTRA 19.2 est connectée.

## 3.4 Connecter et utiliser l'extension IR

L'extension IR incluse vous permet de placer le récepteur hors de vue ( dans un meuble) tout en pouvant le contrôler. Branchez le connecteur de l'extension IR à l'arrière du récepteur. Placez le capteur IR de manière à ce qu'il puisse recevoir le signal de la télécommande. Une fois l'emplacement du capteur IR choisi, Retirez le film protecteur de l'adhésif a l'arrière du capteur, et collez le en l'appuyant légèrement sur la surface où vous désirez le placer.

## <span id="page-9-0"></span>4.0 Première mise en marche

Vérifiez que le terminal est correctement branché au téléviseur et à la parabole et que le signal est de bonne qualité. En cas de doute, consultez votre revendeur local, qui vérifiera votre installation et le signal satellite. Vérifiez que la prise du terminal est bien branchée dans la prise murale. Insérez la carte TNTSAT. Mettre le terminal en marche. L'assistant d'installation apparaît à l'écran s'il s'agit de la première mise en marche.

Nous vous conseillons de suivre les étapes pas à pas. Cela vous facilitera la configuration du système et l'installation des canaux.

## 4.1 Choix de la langue

Sélectionnez la langue d'affichage à l'aide des touches  $\blacktriangle \blacktriangledown$  et appuyez sur OK pour confirmer. Le menu *ASSISTANT D'INSTALLATION* s'affiche. Il vous indique quelles touches de fonction utiliser pendant l'installation. Après avoir lu les informations, cliquez sur OK pour continuer.

## 4.2 Préférences

Dans ce menu, vous pouvez choisir le format TV, le format de l'image et la langue des soustitres et de l'audio. Une fois votre choix effectué, appuyez sur **OK** pour confirmer et continuer l'installation.

## 4.3 Réglage de l'antenne

Votre parabole doit être dirigée sur le satellite ASTRA à 19° EST. Si un commutateur DiSEqC est monté entre le convertisseur de fréquences et le terminal, sélectionner l'entrée correspondante. Le cas échéant, réglez progressivement la position de la parabole jusqu'à ce que les barres indiquant la puissance et la qualité du signal deviennent vertes ou jaunes. Essayer d'obtenir une puissance et une qualité de signal optimales. Lorsque le signal ne peut plus être amélioré, fixer la parabole en position et appuyer sur la touche **OK** de la télécommande pour lancer la recherche de canaux.

Remarque: *Des barres indicatrices de puissance/qualité de signal de couleur rouge et hautes indiquent que votre parabole est dirigée sur le mauvais satellite.*

### 4.4 Processus d'installation

Cet écran montre la progression de l'installation des canaux. Lors de la première installation, le terminal cherche les chaînes de la TNT disponibles par satellite avec le service TNTSAT et les enregistre.

## 4.5 Sélection de chaîne régionale

Lorsque le terminal a détecté et enregistré les chaînes de la TNT disponibles par satellite avec le service TNTSAT, il vous sera demandé de sélectionner votre chaîne régionale préférée à partir des bouquets de chaînes régionales disponibles. Le terminal affichera une liste de chaînes régionales disponibles pour chaque bouquet. Sélectionnez la chaîne régionale de votre choix à l'aide des touches  $\blacktriangle\blacktriangledown$  et appuyez sur OK pour confirmer. Vous devrez sélectionner votre chaîne régionale préférée pour chaque bouquet. Le programme régional de la chaîne sera le seul disponible lors du décrochage régional. Si vous souhaitez conserver la version nationale de la chaîne, sélectionnez la 1ere chaîne du bouquet. Vous pouvez modifier votre choix de chaîne régionale dans le menu "réglage système" «chaîne régionale».

### <span id="page-10-0"></span>4.6 Choisir des programmes aux niveaux des enfants

Certains programmes diffusés ne sont pas destinés aux enfants. Sélectionnez un groupe d'âge depuis la liste affichée de façon à activer le verrouillage parental afin d'empêcher les enfants de visionner un programme qui n'est pas dans leur tranche d'âge.

## 4.7 Contrôle parental

Au terme de la première installation, vous devez rentrer et confirmer votre code PIN. Il n'est pas possible d'utiliser le code PIN "0000". Utilisez les touches numériques pour entrer le code PIN. Une fois que toutes les étapes de l'installation ont été effectuées, le terminal se commutera sur la chaîne 1 de la liste. Une carte d'accès au service TNTSAT valide doit être insérée pour regarder les programmes cryptés.

## 5.0 Menu principal

Les principaux réglages et fonctions de votre terminal se trouvent dans le *Menu principal*. Le menu principal comporte 4 sous-menus: "*Classement*", "*Installation*", "*Programmateur*" et "*Carte à puce*".

Appuyer sur la touche MENU quand le menu est désactivé pour afficher le *MENU PRINCIPAL*.

### 5.1 Sélecteur de canaux

A l'écran *MENU PRINCIPAL*, sélectionner HAUT/BAS pour sélectionner le «*Classement*» et appuyer sur OK ou u pour accéder au menu «*Classement*», qui se compose des sous-menus «trier les chaînes», "*Ajouter aux favoris*" et «Editer les chaînes».

### 5.1.1 Trier les canaux

Ce menu permet de classer les canaux à un emplacement spécifique. Cette fonction concerne uniquement les canaux qui ne font pas partie du service TNTSAT (c'est-à-dire dont le numéro est supérieur à 1000). Il est interdit à l'utilisateur de modifier l'ordre des chaînes de la TNT disponibles par satellite avec le service TNTSAT.

Le classement des canaux dans un groupe de préférences est autorisé pour tous les canaux. Le tri des chaînes dans les listes des autres satellites est autorisé pour toutes les chaînes. Choisir le canal à déplacer à l'aide des touches  $\blacktriangle \blacktriangledown \blacktriangle \blacktriangleright$  ou entrer directement son numéro par les touches NUMÉRIQUES de la télécommande. Appuyez sur OK pour confirmer la sélection. Vous pouvez alors choisir le nouvel emplacement du canal à l'aide des touches **AV** ou des touches NUMÉRIQUES de la télécommande. Appuyez sur OK pour confirmer la nouvelle position du canal. Répétez l'opération pour tous les canaux que vous souhaitez déplacer.

Pour enregistrer le nouvel ordre des canaux, appuyez sur la touche JAUNE (enregistrer) ou **BLEUE** (sauvegarder et quitter).

Remarque: *L'ordre des canaux n'est modifié que dans la liste sélectionnée. Changer l'ordre des* canaux dans une liste ne modifie pas l'ordre des canaux d'une autre liste. Par exemple, changer l'ordre dans *la liste "Tous les canaux" ne modifiera pas celui de votre liste de préférences, et inversement.*

### <span id="page-11-0"></span>5.1.2 Ajouter aux favoris

Accédez à ce menu pour établir la liste de vos canaux favoris.

Sélectionnez les canaux à l'aide des touches  $\blacktriangle \blacktriangledown$ .

Sélectionnez le groupe où ajoutez le canal sélectionné à l'aide des touches  $\blacktriangle$ .

Appuyez sur OK pour sélectionner/désélectionner un canal dans le groupe des préférences. Pour renommer un groupe de préférences, appuyez sur la touche ROUGE, sélectionnez le groupe à renommer et appuyez sur OK. Le clavier s'affiche à l'écran. Pour effacer le nom du  $\alpha$ ionne are sélectionnez le symbole Retour arrière ( $\blacktriangleleft$ ) et appuyez sur OK. Pour entrer un nouveau nom, sélectionner les touches  $\blacktriangle \blacktriangledown \blacktriangle \blacktriangleright$  pour sélectionner les caractères et appuyez sur OK pour saisir le caractère sélectionné. Appuyez sur la touche ROUGE pour enregistrer le nouveau nom ou sur la touche VERTE pour ignorer les changements.

### 5.1.3 Editer les chaînes

Depuis ce menu, vous pouvez supprimer des canaux et verrouiller l'accès à certains canaux.

#### **SUPPRIMER**

Appuyez sur la touche ROUGE pour sélectionner le canal à supprimer. Pour désélectionner un canal, sélectionnez le et ré-appuyez sur la touche ROUGE. Le ou les canaux ne seront définitivement supprimés que lorsque vous aurez appuyé sur la touche JAUNE (enregistrer) ou **BLEUE** (sauvegarder et quitter).

ATTENTION: après appui sur ces touches, le qui les canaux sont supprimés de toutes les listes. Pour annuler *l'opération de suppression, vous pouvez appuyer sur la touche Quitter. Le message "Voulez-vous enregistrer les données ?" s'affiche. Appuyez sur Quitter pour annuler les changements ou sur* OK *pour les confirmer.*

Remarque: *la fonction supprimer ne concerne pas les chaînes de la TNT disponibles par satellite avec le service TNTSAT. Vous ne pouvez supprimer que les canaux dont le numéro est supérieur à 1000.*

### VERROUILLAGE

Cette fonction permet de bloquer l'accès à certains canaux. Appuyez sur la touche VERTE pour verrouiller/déverrouiller les canaux de votre choix. Les canaux verrouillés sont repérés par un symbole "cadenas". Pour pouvoir regarder une chaîne verrouillée, vous devrez saisir votre code PIN.

Le canal est verrouillé dans toutes les listes.

### 5.2 Installation

Le menu Installation renferme les sous-menus suivants:

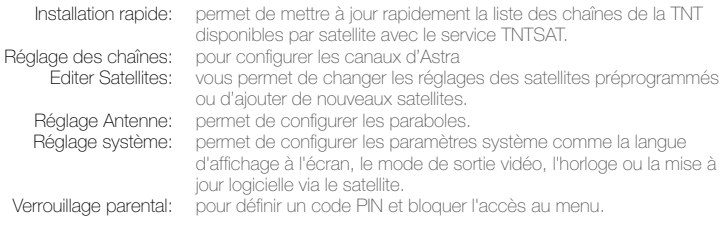

### 5.2.1 Installation rapide

Sélectionnez cette rubrique et appuyer sur la touche OK.

La procédure d'installation rapide mettra la liste des chaînes TNTSAT à jour. Cette procédure n'est normalement pas nécessaire car le terminal vérifie la disponibilité de nouvelle mise à jour à chaque mise en marche.

Dans ce menu vous pouvez sélectionner le mode d'installation.

Le mode individuel est le mode par défaut et il doit être utilisé quand le terminal est connecté à une parabole individuelle.

Si vous passez d'un mode à l'autre, un message d'avertissement apparaitra afin de vous demander confirmation, si vous confirmez toutes les chaînes préalablement installées seront supprimées.

Pour procéder à l'installation des chaînes dans le mode désiré, appuyez sur la touche ROUGE ( Installer).

### 5.2.2 Réglage des chaînes

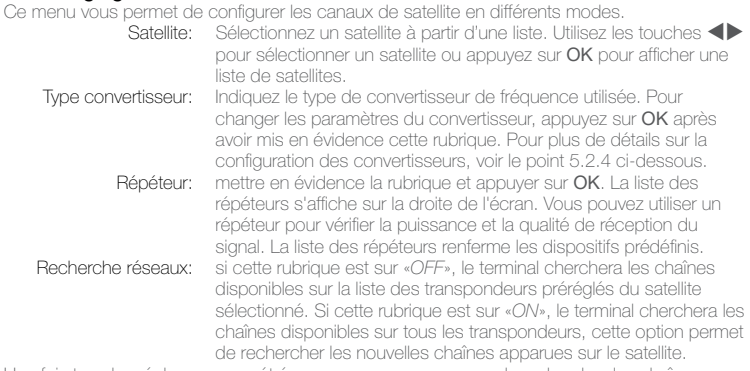

Une fois tous les réglages paramétrés vous pouvez commencer la recherche des chaînes Appuyez sur la touche **ROUGE** pour installer les chaînes de tous les transpondeurs du satellite Appuyez sur la touche VERTE pour installer les transpondeurs sélectionnés dans la rubrique transpondeur.

Appuyez sur la touche **JAUNE** pour installer les chaînes manuellement de transpondeur spécifique ou pour rechercher une chaîne seule à l'aide du PID audio et vidéo.

Remarque: *pendant la recherche de canaux, le terminal ne trouve et n'enregistre que les canaux* en clair. La configuration de canaux cryptés ne figurant pas sur l'offre accessible grâce à la carte à puce *est impossible.*

P<sub>10</sub>

### 5.2.3 Editer satellites

Ce menu permet d'éditer le nom, l'angle, la position, les transpondeurs des satellites et d'ajouter de nouveau des satellites.

La touche ROUGE – Permet d'éditer les propriétés du satellite sélectionné.

La touche VERTE – Permet d'ajouter un nouveau satellite.

Les fonctions «*éditer*» un satellite existant ou «*ajouter*» un nouveau satellite sont identiques.

- Nom: Appuyez sur la touche OK pour éditer le nom du satellite, Un clavier apparaitra à l'écran. Pour effacer le nom en cours utilisez le symbole «retour» et appuyez sur OK. Pour entrer un nouveau nom sélectionnez les lettres à l'aides touches  $\blacktriangle$  et appuyez sur **OK**. Appuyez sur la touche ROUGE pour sauvegarder ou appuyer sur EXIT pour annuler et sortir.
- Angle: Entrez les valeurs de la position orbitale du satellite à l'aide des touches numérotées.

Localisation: A l'aide des touches  $\blacklozenge$  sélectionnez EST ou OUEST.

Tableau des transpondeurs:

appuyez sur OK pour accéder au menu d'édition des transpondeurs.

Editez les paramètres du transpondeur sélectionné à l'aide de la touche ROUGE

Ajoutez un nouveau transpondeur à l'aide de la touche VERTE

Supprimez le transpondeur sélectionné à l'aide de la touche JAUNE

Sauvegardez avec la touche JAUNE ou sauvegardez et sortez avec la touche BLEUE

### 5.2.4 Réglage parabole

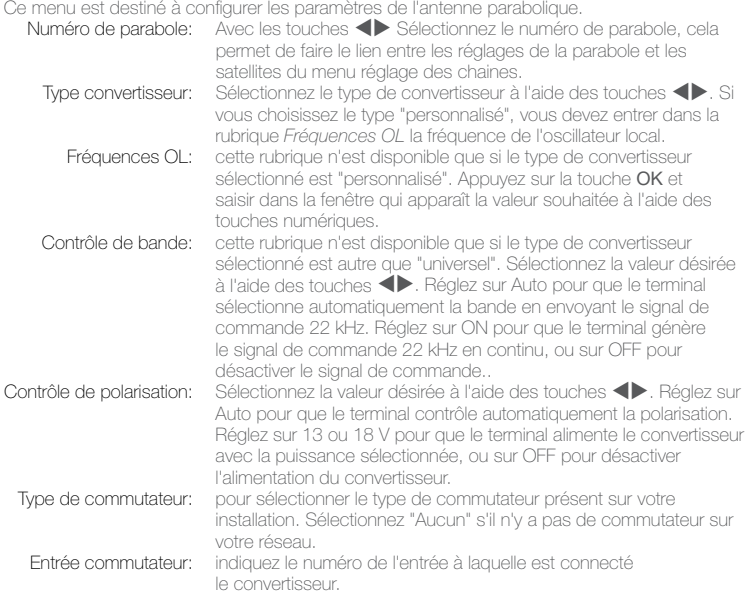

### 5.2.5 Réglage système

Dans ce menu, vous pouvez configurer des paramètres comme la *Langue*, les *Réglages TV*/ *magnéto*, l'Affichage *à l'écran* et l'Heure.

A partir de ce menu vous pouvez aussi, modifier le choix de la chaîne régionale dans le sousmenu "Chaine régionale", obtenir des informations sur la version du logiciel installé et procéder à une réinitialisation "réglages usine".

#### Choix langue

Sélectionne la langue du menu, de l'audio et des sous-titres. Mettre en évidence la rubrique souhaitée à l'aide des touches  $\blacktriangle \blacktriangledown \blacktriangle \blacktriangleright$  et appuyez sur OK pour confirmer.

#### Réglages TV/VCR

Déplacez le curseur sur la rubrique souhaitée à l'aide des touches  $\blacktriangle \blacktriangledown \blacktriangle \blacktriangleright$  pour sélectionner la norme TV (PAL, SECAM ou Auto), le recadrage (format cinéma ou télévision), le format TV (4:3 ou 16:9) et le mode péritel (RGB ou CVBS), puis sur OK pour confirmer.

#### Réglage OSD

Réglez la durée de la bannière d'information (le temps d'affichage de la bannière à l'écran) et le niveau de transparence du menu, déplacer le curseur sur la rubrique souhaitée à l'aide des touches  $\blacktriangle \blacktriangledown \blacktriangle \blacktriangleright$  et confirmer par OK.

#### Réglage heure

Si l'organisme de radiodiffusion vous fournit le GMT, vous pouvez l'utiliser pour régler l'heure, ou bien le faire par vous-même. Si l'utilisation du GMT est sur ON et le fuseau horaire sur AUTO, l'heure est réglée automatiquement et votre terminal adoptera automatiquement les heures d'été et d'hiver. Si le fuseau horaire n'est pas sur GMT, vous devez définir le décalage par rapport au GMT et définir manuellement ON ou OFF pour l'heure d'été. Si l'utilisation du GMT est sur OFF, les rubriques *Réglage de la date* et *Réglage de l'heure* s'affichent pour que vous puissiez régler la date et l'heure manuellement.

Mise en veille automatique:Cette fonction commutera le terminal sur veille lorsque celui-ci ne recoit pas d'ordre sur une durée donnée. Lorsque cette fonction est réglée sur *OFF*, elle est désactivée. SVP sélectionnez la durée d'inaction souhaitée avant que le terminal commute en veille ou

sélectionnez *OFF* pour désactiver. REMARQUE: Lorsque l'utilisation du GMT est sur OFF, le réglage de la date et de l'heure disparaît en cas *de coupure du terminal de l'alimentation secteur, et vous devez les régler à nouveau.*

Affichage de l'heure: Sélectionnez "Veille uniquement" pour afficher l'heure sur la façade de l'appareil que lorsqu'il est en mode veille. Sélectionnez "Toujours" pour afficher l'heure sur la façade de l'appareil quel que soit le mode dans lequel il se trouve. Dans ce cas, le numéro de canal ne s'affiche pas sur la façade.

#### Chaîne régionale

Ce menu vous permet de modifier votre choix de chaîne régionale. Le terminal affichera une liste de chaînes, qui proposent un décrochage régional. A l'aide des touches  $\blacktriangle \blacktriangledown$ sélectionnez l'offre de votre choix et appuyez sur OK pour confirmer, ensuite à l'aide des touches  $\blacktriangle\blacktriangledown$  sélectionnez la chaîne régionale de votre choix et appuyez sur OK pour confirmer. La chaîne nationale correspondante au bouquet de chaînes régionales est toujours la chaîne #1.

### <span id="page-15-0"></span>Information

Affichage des informations concernant la version du logiciel installé dans le terminal.

### Réglage usine

Efface tous les paramètres utilisateur et les canaux installés. Le terminal redémarre avec le menu Assistant d'installation.

### 5.2.6 Verrouillage parental

Dans ce menu, vous pouvez définir le niveau de moralité et activer/désactiver le verrouillage des menus et des chaînes. Vous pouvez aussi changer le code PIN du terminal.

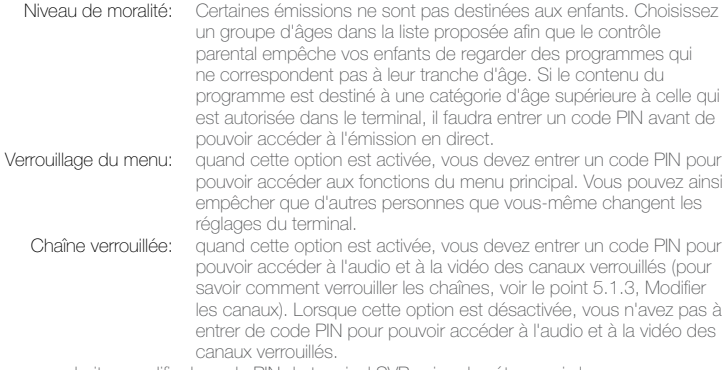

Si vous souhaitez modifier le code PIN du terminal SVP suivez les étapes ci-dessous. Déplacez le focus sur la rubrique *Code PIN* en cours et entrez le, ensuite entrez le nouveau Code PIN et confirmez le.

### 5.3 Programmateur

Vous pouvez programmer l'horloge pour que le terminal effectue certaines actions comme la mise en marche ou en veille.

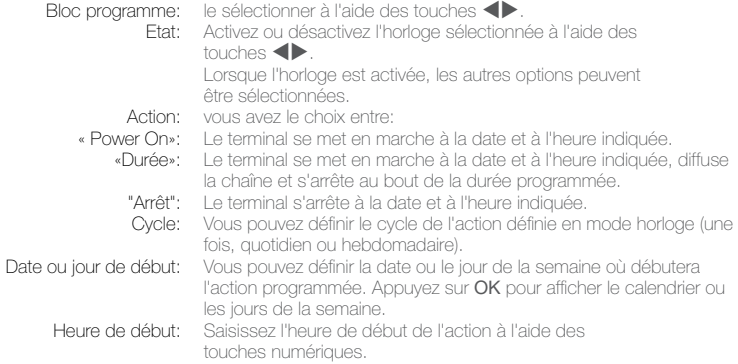

<span id="page-16-0"></span>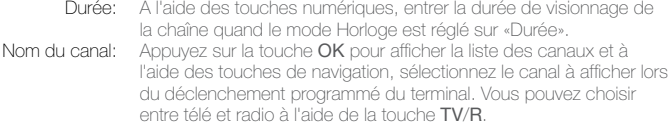

## 5.4 Carte à puce

Quand la carte est en place, vous pouvez accéder à ce menu pour obtenir les informations sur l'activation des droits de la carte, gérer les échéances et le code PIN.

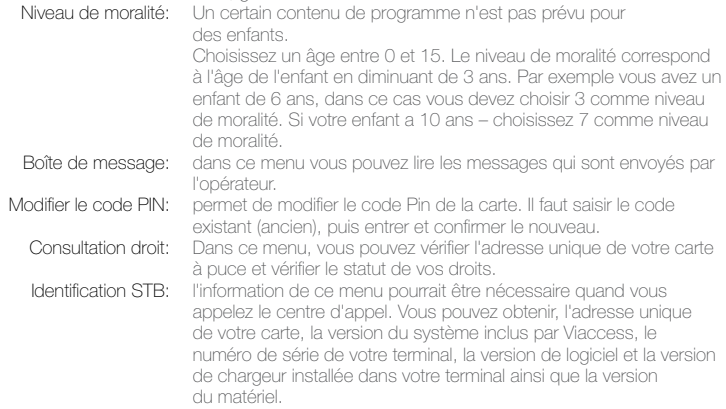

Remarque: *Le code Pin de la carte peut être différent de celui du terminal. Dans le menu Carte à puce, vous devez utiliser le code de la carte.*

## 6.0 Mise à jour automatique de la liste des canaux

Votre terminal peut mettre automatiquement à jour la liste des chaînes de la TNT disponibles pas satellite avec le service TNTSAT lors du passage de la veille au mode marche. Si le service TNTSAT met à jour la liste des canaux, le terminal vous demande de confirmer la mise à jour. Pour toujours avoir les dernières chaînes proposées, vous devez confirmer la mise à jour. La liste des chaînes se met à jours automatiquement si vous remplacez la carte TNTSAT par une carte CANAL READY.

# <span id="page-17-0"></span>7.0 Pour regarder la télé ou écouter la radio

## 7.1 Guide des programmes (EPG)

L'EPG affiche le programme des émissions pour la chaîne en cours. La disponibilité de l'EPG dépend de l'organisme de diffusion; le guide peut donc ne pas être disponible pour toutes les chaînes.

En mode visualisation, appuyez sur la touche GUIDE, le menu d'EPG apparaîtra.

L'écran de divisera en 3 parties principales: sur le côté gauche, vous trouverez: la liste des chaînes, sur le côté droit - la liste des programmes et en partie inférieure un texte qui fournit, une description courte, ainsi que l'heure de début et de fin du programme.

Choisir la chaîne dans la liste à l'aide des touches  $\blacktriangle \blacktriangledown$ .

Pour naviguer entre liste des chaînes et liste des programmes, utilisez les touches  $\blacktriangle$ . Liste des programmes: Choisir le programme à l'aide des touches  $\blacktriangle \blacktriangledown$ .

Sélectionner le jour suivant/précédent du programme à l'aide des touches **ROUGE/VERTE**.

Pour naviguer entre liste des chaînes et liste des programmes, utilisez les touches  $\blacktriangle$ . La touche **JAUNE** permet d'afficher davantage d'informations sur l'émission.

Programmez l'horloge pour le programme sélectionné à l'aide de la touche BLEUE. Dans les détails du programme:

Faire défiler les informations à l'aide des touches  $\blacktriangle \blacktriangledown$ 

Pour revenir à la liste des programmes, appuyez sur Exit.

## 7.2 Bannières de zapping et d'information

La bannière de zapping s'affiche automatiquement chaque fois que vous changez de chaîne en mode normal. Elle renseigne sur le nom du satellite, la date et l'heure, le numéro de canal et le nom de l'émission en cours, le programme et sa date d'échéance. La durée d'affichage de la bannière de zapping peut être modifiée dans le menu de configuration système – Réglage de l'affichage à l'écran.

Pour afficher la bannière d'information, appuyer sur INFO.

En plus de la bannière de zapping, elle renseigne sur la prochaine émission et son programme, l'existence du sous-titrage et du télétexte sur la chaîne en cours, le mode son, l'existence du son numérique.

La bannière d'information peut basculer entre mode étendu et signal par appui sur la touche ROUGE (étendu) et VERTE (signal). En mode étendu, un bref résumé (s'il existe) du programme en cours peut être affiché. En mode Signal, les informations qui s'affichent sont d'ordre technique: paramètres du répéteur, PID audio et vidéo du canal en cours, puissance et qualité du signal.

### <span id="page-18-0"></span>7.3 Liste des canaux

Pour appeler à l'écran la liste des canaux en cours, appuyer sur OK en mode Visualisation. Sélectionnez le canal à l'aide des touches  $\blacktriangle \blacktriangledown \blacktriangle \blacktriangleright$  et appuyer sur OK pour passer en mode Visualisation plein écran.

### Tri alphabétique rapide

Appuyer sur la touche ROUGE (tri) pour trier les canaux dans l'ordre alphabétique. L'alphabet s'affiche sur la droite. Sélectionnez la première lettre de la chaîne recherchée et appuyer sur OK.

### Sélection d'une liste de favoris.

Si vous avez créé une ou plusieurs liste de chaînes, appuyez sur le touche FAV pour afficher la ou les listes, sélectionnez une liste à l'aide des touches  $\blacktriangle\blacktriangledown$  et appuyez sur OK pour confirmer votre sélection.

### Sélection de Satellite

S vous avez installé un ou des satellite supplémentaires autre que Astra 19.2E satellite, appuyez sur la touche LIST pour afficher la liste des satellites installés, sélectionnez un satellite à l'aide des touches  $\blacktriangle\blacktriangledown$  et appuyez sur OK pour confirmer votre sélection.

### 7.4 Sélection de la langue son

Appuyez sur la touche AUDIO de la télécommande.

A l'aide des touches  $\blacktriangle\blacktriangledown$ , sélectionnez dans la liste la langue souhaitée pour le son. A l'aide des touches  $\blacklozenge$ , sélectionnez la voie pour le son: gauche, droite ou stéréo. Appuyer sur OK pour confirmer la sélection.

## 7.5 Fonction télétexte

En mode Visualisation des chaînes, appuyez sur la touche TXT. Si le télétexte est disponible en plusieurs langues, sélectionnez la langue de votre choix dans la liste.

## 7.6 Fonction sous-titrage

En mode Visualisation des chaînes, appuyez sur la touche SOUS-TITRE. La liste des langues de sous-titrage disponibles s'affiche à l'écran.

Après sélection de la langue, apparaîtra l'information additionnelle montrée comme N, M, DVB.

- N signifie des sous-titres pour les personnes avant une audition normale
- M signifie des sous-titres pour les personnes malentendantes ou ayant une audition faible
- DVB signifie des sous-titres en format numérique. Ce type de sous-titres affiché sur l'écran utilise une police facilement lisible.

Sélectionner la langue à l'aide des touches  $\blacklozenge$  et confirmer par OK. Pour désactiver le soustitrage, choisir OFF dans la liste de langues.

# <span id="page-19-0"></span>A.1 Dépannage

Un dysfonctionnement du terminal peut avoir de multiples causes. Vérifiez l'appareil comme indiqué ci-dessous. S'il ne fonctionne toujours pas correctement après contrôle, contactez votre revendeur. Ne pas ouvrir le capot du terminal, cela peut être dangereux.

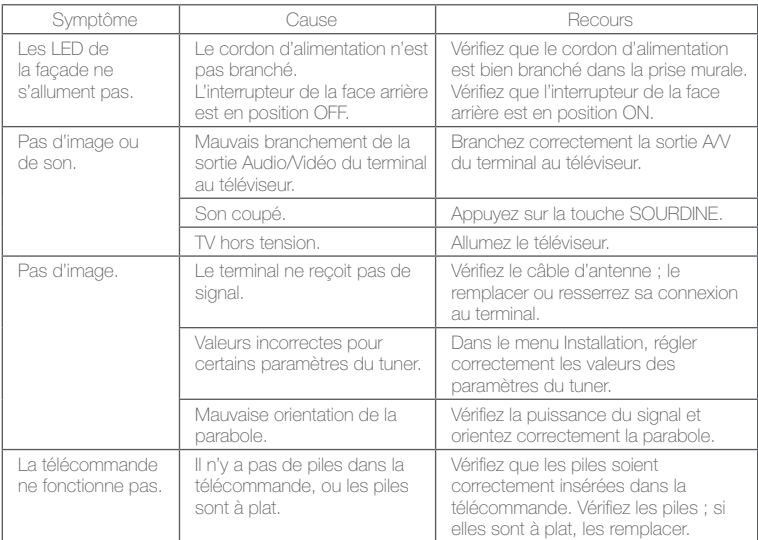

## A.2 Spécifications

## Démodulateur<br>Modulation:

Modulation par déplacement de phase quadrivalente<br> $2 \approx 45$  Ms/s Vitesse de saisie: 2 ~ 45 Ms/s Signaux SCPC ou MCPC depuis les bandes satellites KU

#### Sortie vidéo

Niveau profil: MPEG-2 MP@ML Vitesse d'entrée:<br>Résolution vidéo: Rapport hauteur/largeur: 4:3, 16:9

Sortie audio

MPEG-1 layer I et 2, MPEG-2 Cadence d'échantillonnage: 32, 44.1, 48 kHz

Résolution vidéo: 720 x 576 (PAL & SECAM)

Stéréo, Canal double

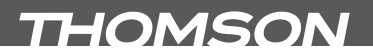

#### Syntoniseur

Frontal: DVB-S<br>Gamme des fréquences d'entrée: 950 ~ 2150 MHz Gamme des fréquences d'entrée: 950 ~ 2150 MHz Niveau d'entrée RF:<br>Puissance LNB:

13.5/18.5 V DC (+/- 5 %), 400 mA max., protection contre les surcharges<br>1.0

Versions DiSEqC:

#### Mémoire et système

Mémoire flash: 4 Mbytes DDR SRAM: 64 Mbytes

Processeur: STi5189 @ 350 MHz

**Connecteurs** Entrée SAT; Sortie SAT 2 péritels TV (RGB, CVBS)/VCR (CVBS) 3 RCA (Audio G et D, Vidéo)

Sortie «co-axiale»

#### Données générales

IR IN

Gamme des tensions d'entrée: 100 – 240 V AC 50/60 Hz Consommation: 20 W max Consommation en veille:  $2.00 \text{ W}$ <br>Température de fonctionnement:  $0 \sim +40 \text{ °C}$ Température de fonctionnement: Température de stockage:  $-30 \sim +80$  °C Gamme des humidités de fonctionnement:

Taille  $(L \times D \times H)$  en mm: Poids: 1.5 kg

10 - 85 %, RH, Non condensé<br>233 x 160 x 40 mm

Produit exclusivement destiné à la vente en France métropolitaine, Corse comprise pour une exploitation en France métropolitaine, Corse comprise.

 $\boldsymbol{\epsilon}$  Le terminal est conforme à la norme EN 60065.

Sujet à modification. En conséquence de la recherche et du développement continus, les spécificités techniques, le design et l'apparence du produit peuvent changer ASTRA est une marque déposée de SES ASTRA, TNTSAT est une marque de CANALSAT, Viaccess est une marque de Viaccess, tous les autres produits sont des marques ou des marques déposées de leurs propriétaires respectifs.

THOMSON déclare que ce point est conforme aux exigences de base et aux autres dispositions et directives applicables CE 2004/108/EEC et 73/23EEC RoHS 2002/95EEC

THOMSON est une marque de TECHNICOLOR S.A. utilisée sous licence par STRONG Europe

En raison de nos recherches et développement permanents. Les spécificités techniques, les designs et apparences des produits sont susceptibles d'êtres modifiés Tous noms de produits et logos sont des marques ou marques enregistrés de leurs propriétaires respectifs. © THOMSON 2010. Tous droits réservés. 08/2010

P19